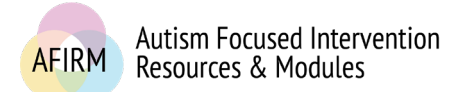

My Account

You are logged in.

Need help? Visit the FAQs section

# ---Step-by-Step Instructions for Providing a Type-II CEs Payment--- AFIRM

# BEFORE YOU START…

- Have you completed the **Pre-assessment**, **Post-assessment** (passing score of 70 or higher), and **Survey** to earn your free **Certificate of Completion**? *Please check your My Account page for your Certificate of Completion.*
- $\Box$  Are you a BCBA?

#### STEP 1:

After login, click on **My Account** located in the top-right of your screen.

# STEP 2:

Click on the blue **Module Certificates, CEUs, & CEs** tab.

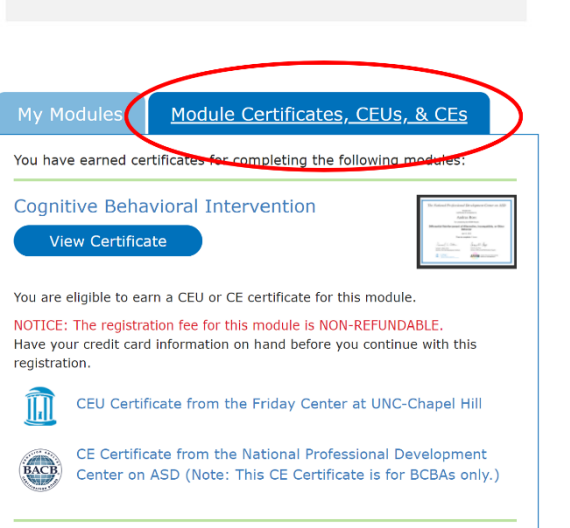

Logout

# STEP 3:

Go to the module that you completed and click on **CE Certificate from the National Professional Development Center on ASD (Note: This CE Certificate is for BCBAs only.)**.

This link will take you to the **UNC Event Registration** system.

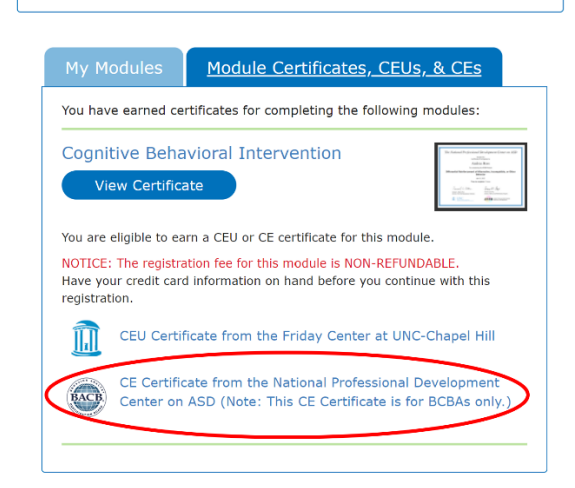

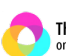

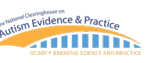

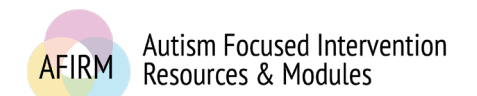

For more information, please visit: **<https://afirm.fpg.unc.edu/>**

#### STEP 4:

Click on **I do not have a UNC ONYEN**.

**Note: UNC employees and stuc** *should click on I have a UNC ONYEN.*

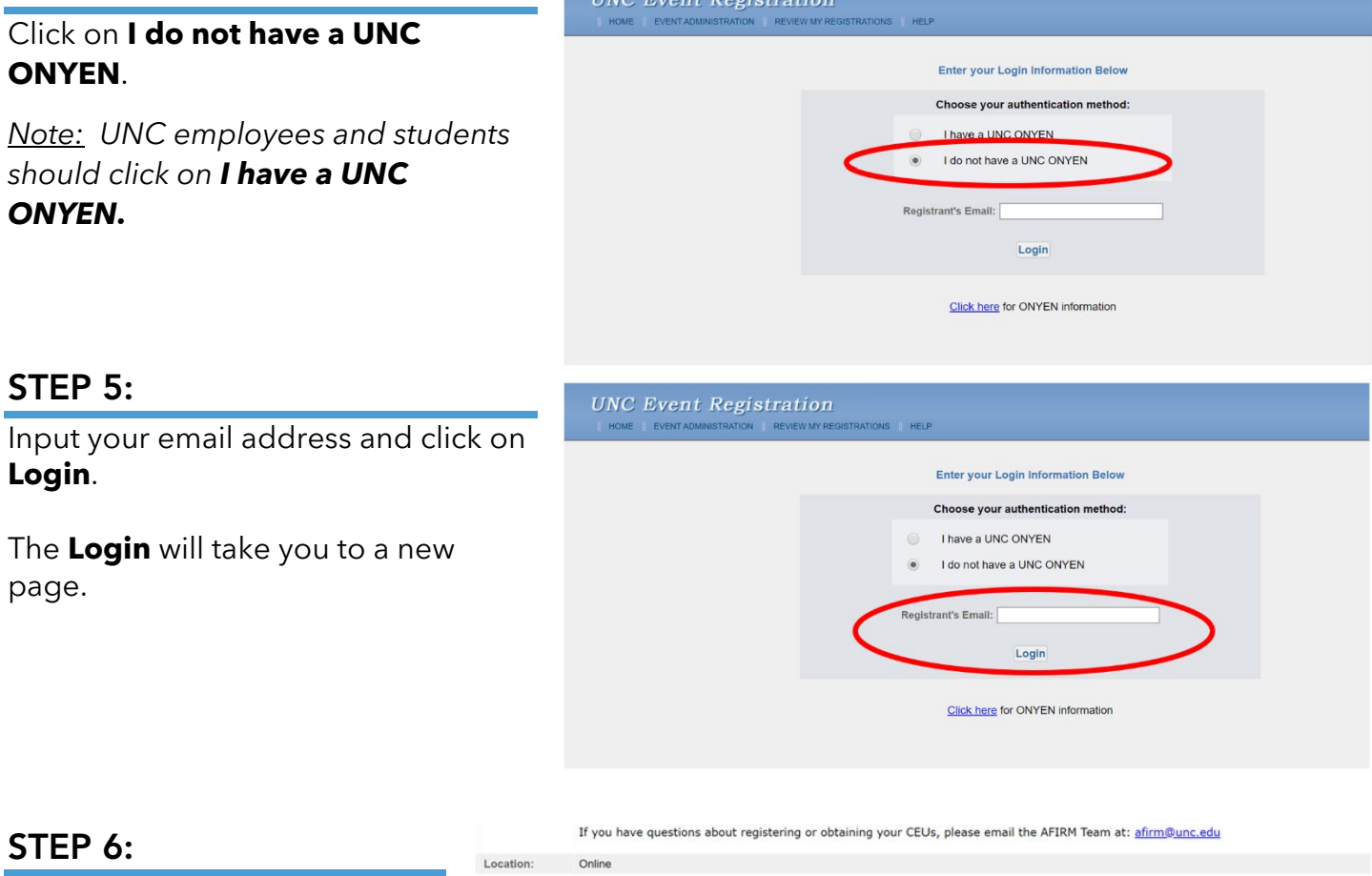

STEP 5:

**Login**.

page.

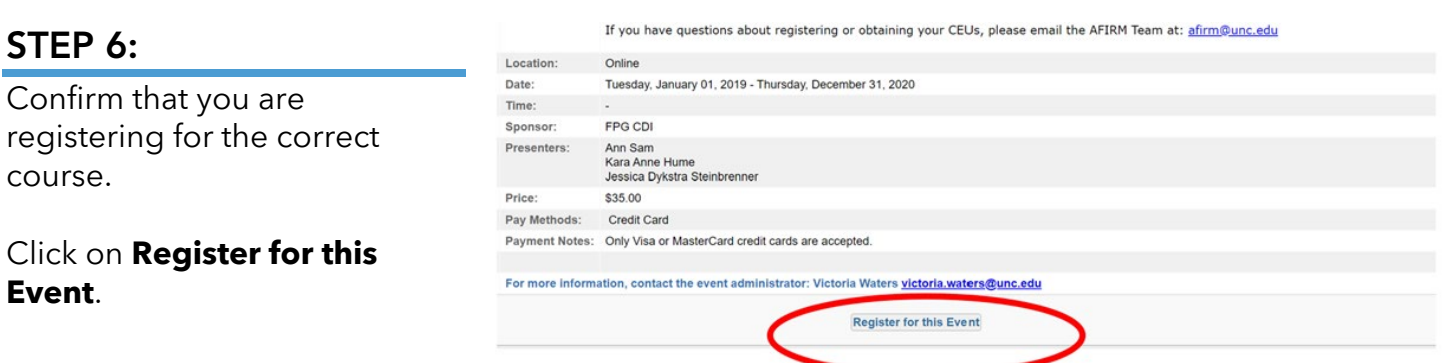

**IINC Frent Peristrati** 

*Note: Only Visa or Mastercard are accepted. Cash, check, or POs are not accepted forms of payment.*

*Note: The registration fee is non-refundable.*

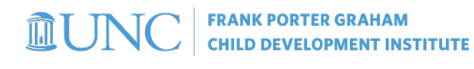

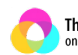

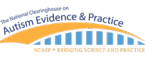

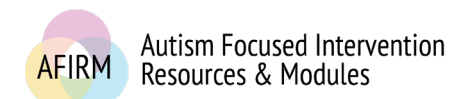

For more information, please visit: **<https://afirm.fpg.unc.edu/>**

### STEP 7:

You have been routed to the **Registrant's Information** page.

Input the required information.

Click **>> Next Step**.

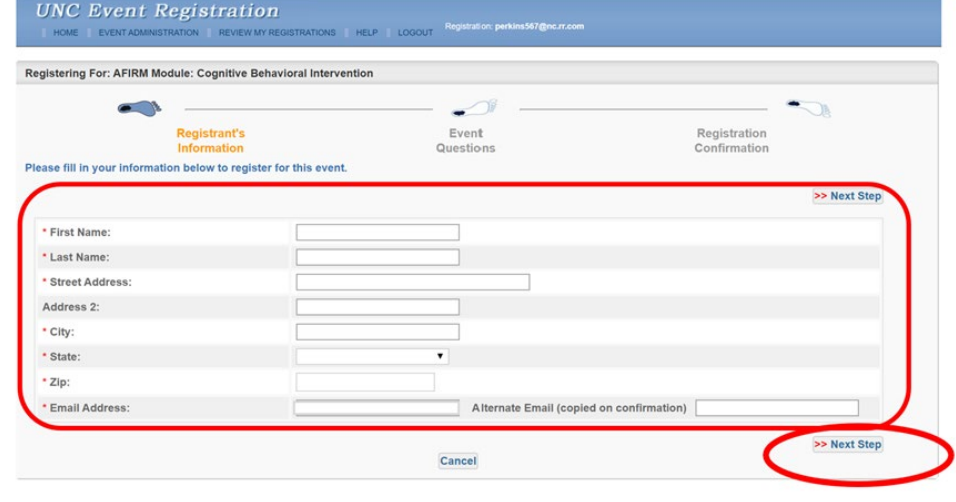

#### STEP 8:

You have been routed to the **Event Questions** page.

Input the required information.

Click on **>> Next Step**.

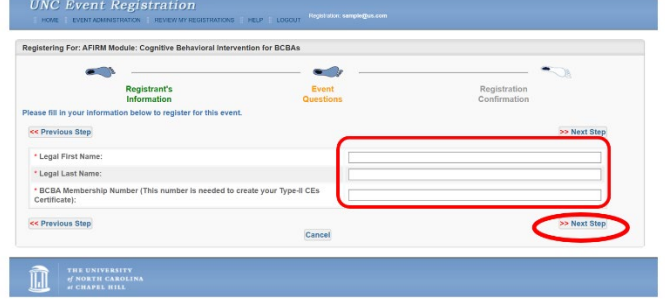

# STEP 9:

You have been routed to the **Registration Confirmation** page.

Click the drop-down arrow to select payment type.

*Note: Visa or Mastercard are the only accepted forms of payment.*

Click on **>> Next Step**.

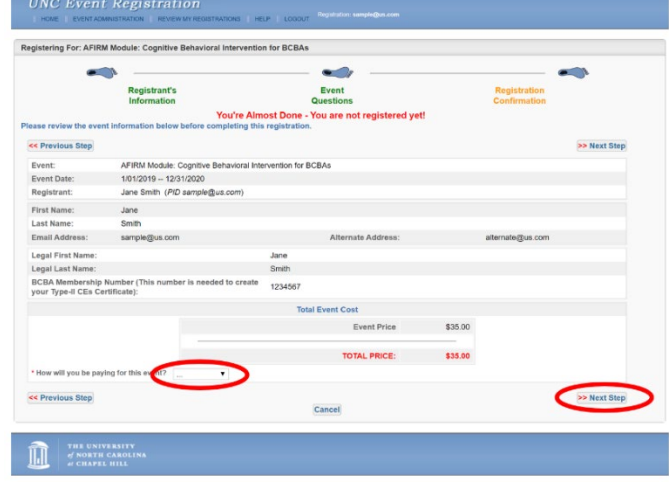

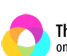

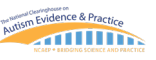

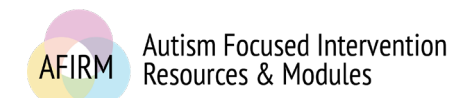

Input all required information.

**Credit Card Confirm** 

For more information, please visit: **<https://afirm.fpg.unc.edu/>**

#### STEP 10:

STEP 11:

You will receive a message to continue.

#### Click on **Continue With Credit Card Payment**.

You will be routed to a UNC page for payment.

Click on **Continue** at the bottom of the screen.

#### **Important Credit Card Registration Information** If you continue: • You will be redirected to a credit card payment site • Completion of payment is required before your registration is accepted . If the credit card process is canceled, the registration will be deleted • Contact the event administrator (Victoria Waters) for any assistance You will re nt confirmation **Continue With Credit Card Payment Cancel** 皿 Please enter your credit card information Total: \$35.00 \* Indicates required information Credit Card \* Payment method **VISA** \* Credit Card Type Select a Credit Card Type \* Account Number  $05 - 2020 -$ \* Expiration Date: ecurity Code: (View example \* Name on Card: Jane Smith **Billing Address**

# AFTER REGISTERING AND SUBMITTING PAYMENT…

- You will receive an **Event Confirmation: AFIRM Module** email from **[afirm@unc.edu](mailto:afirm@unc.edu?subject=Event%20Confirmation)** to the email address you provided. *Note: Check your Spam/Junk folder if you have not received the email.*
- Within 45 days of registration and receipt of payment, after AFIRM has confirmed completion of module requirements, generally the first full week of the following month of submitted registration/payment, you will receive an email from **[afirm@unc.edu](mailto:afirm@unc.edu?subject=Event%20Confirmation)** with your Type-II CEs certificate attached.

# TROUBLESHOOTING….

- $\Box$  If you are attempting to register and provide payment on an agency/organization's computer, such as a school, you may be behind a firewall or security system that is preventing your access. You will need to contact your agency/organization's IT department to have them add AFIRM. An easier and quicker solution to register and provide payment may be to use a personal device instead.
- □ The National Professional Development Center on ASD's ACE provider number will be on the Type-II CEs certificate.

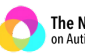

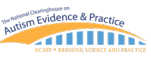